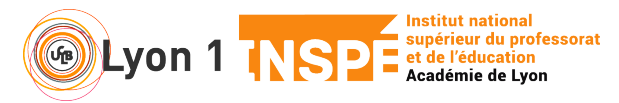

Ce tutoriel vous permet de mettre à disposition un fichier durant votre session et permettre aux participants de le récupérer.

Ce n'est pas un partage d'écran du fichier, c'est un transfert de fichier.

## **1. Mettre le fichier à disposition**

• En haut de votre écran, dans la partie menu, cliquez sur **Fichier** puis **Transfert**

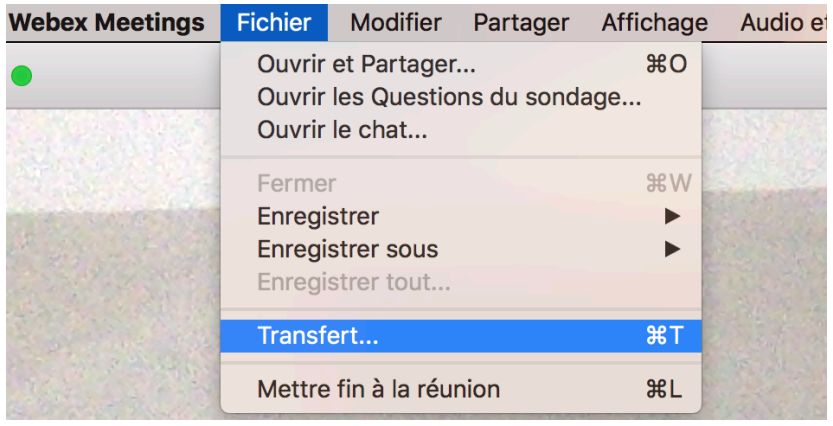

• Une petite fenêtre apparaît. Cliquez sur **Partager** et sélectionnez votre fichier à transférer sur votre ordinateur.

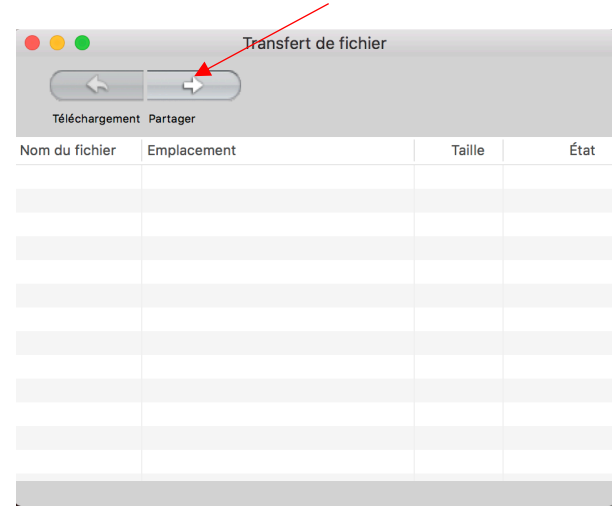

## **2. Côté participant : récupérer le fichier**

• Automatiquement, côté participant, une fenêtre s'ouvre lui proposant de télécharger le fichier.

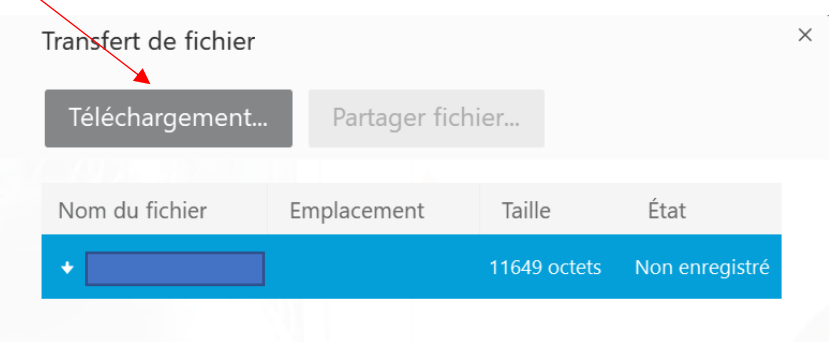